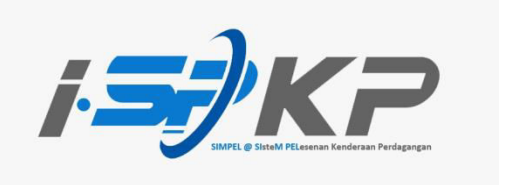

## **PANDUAN RINGKAS iSPKP PROFIL (BM)**

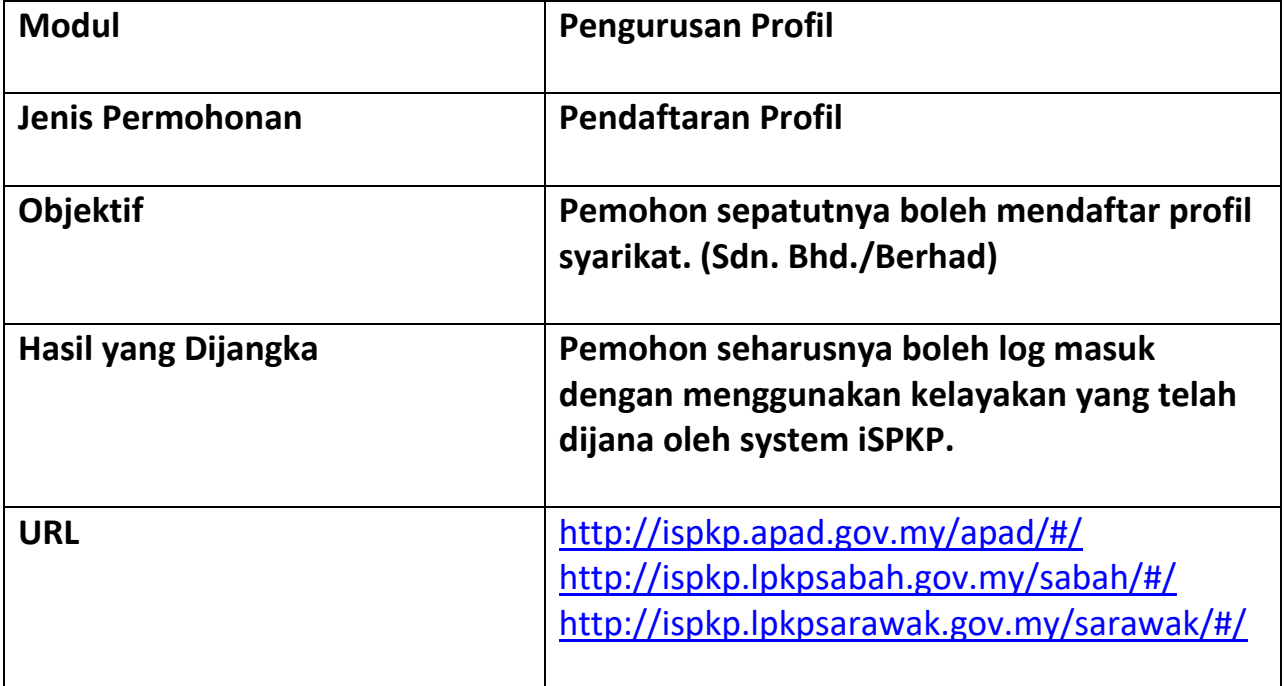

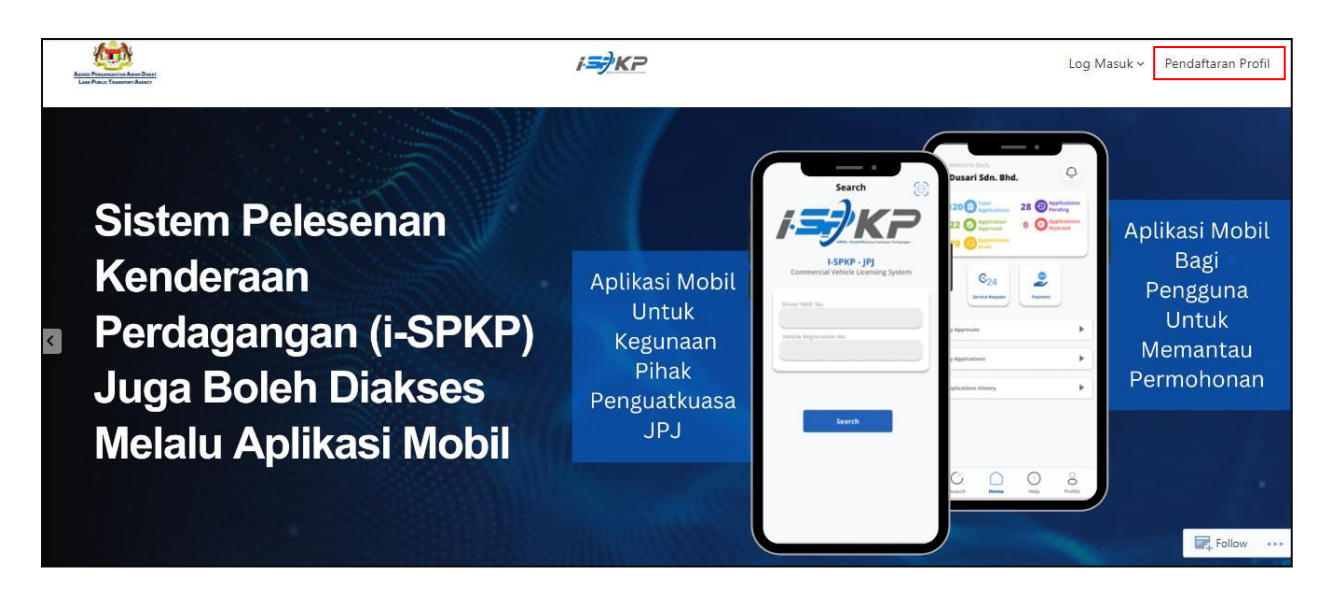

**LANGKAH 1** : Pada laman utama halaman sesawang iSPKP, sila tekan butang **Pendaftaran Profil** untuk maju ke skrin **Pendaftaran Profil**.

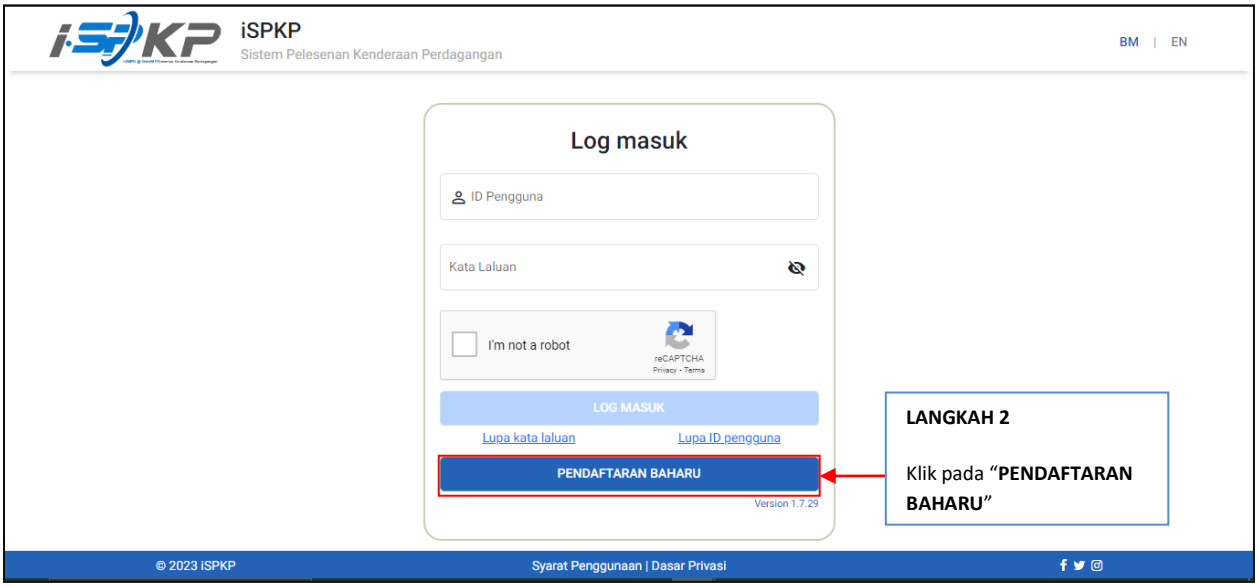

**LANGKAH 2** : Pada halaman utama, sila klik "**PENDAFTARAN BAHARU**" untuk memulakan proses pendaftaran.

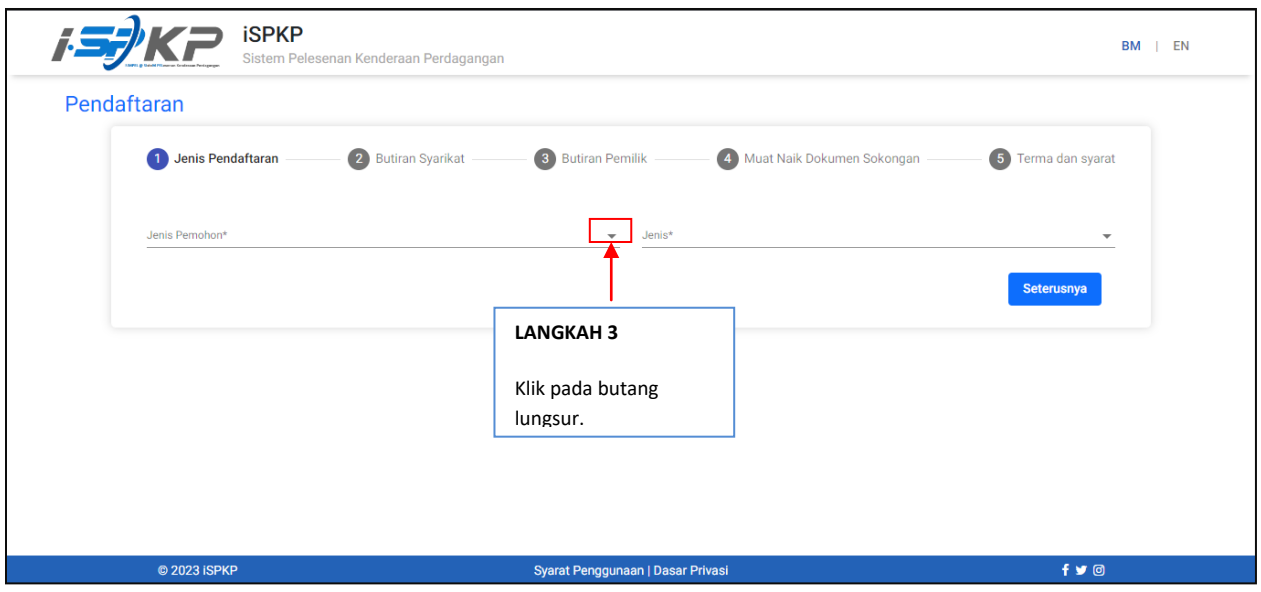

**LANGKAH 3** : Sila klik pada butang lungsur untuk memilih nilai di dalam lungsur tersebut.

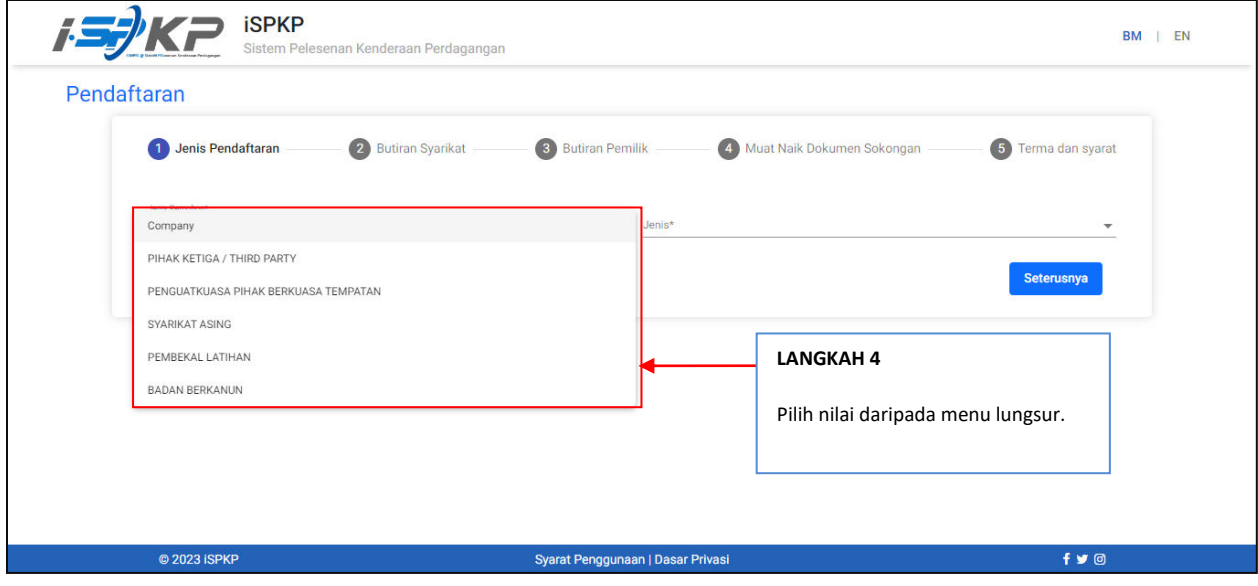

**LANGKAH 4** : Sila klik pada butang lungsur dan pilih jenis pemohon. Seperti berikut ialah nilai dalam menu lungsur: Nilai 1: Syarikat (Dipilih) Nilai 2: PIHAK KETIGA / PIHAK KETIGA Nilai 3: PENGUATKUASA PIHAK BERKUASA TEMPATAN Nilai 4: SYARIKAT ASING Nilai 5: PEMBEKAL LATIHAN Nilai 6: BADAN BERKANUN

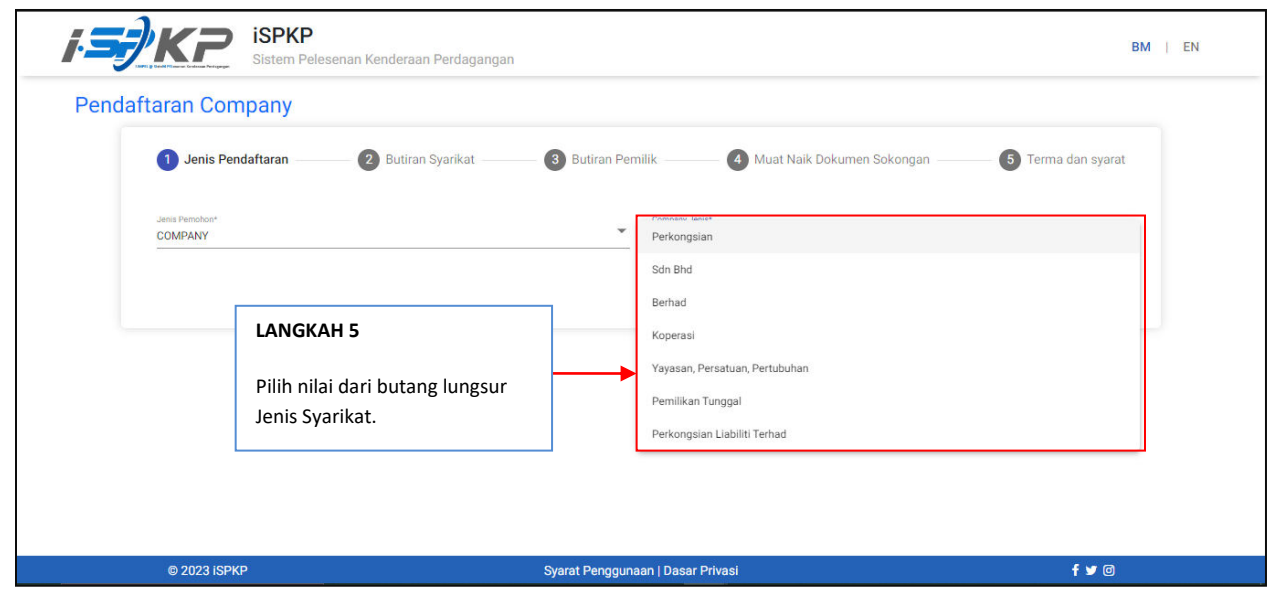

**LANGKAH 5** : Sila klik pada butang lungsur dan pilih jenis syarikat. Seperti berikut ialah nilai dalam menu lungsur: Nilai 1: Perkongsian Nilai 2: Sdn. Bhd. (Dipilih) Nilai 3: Berhad

- Nilai 4: Koperasi
- Nilai 5: Yayasan, Persatuan, Pertubuhan
- Nilai 6: Pemilikan Tunggal
- Nilai 7: Perkongsian Liabiliti Terhad

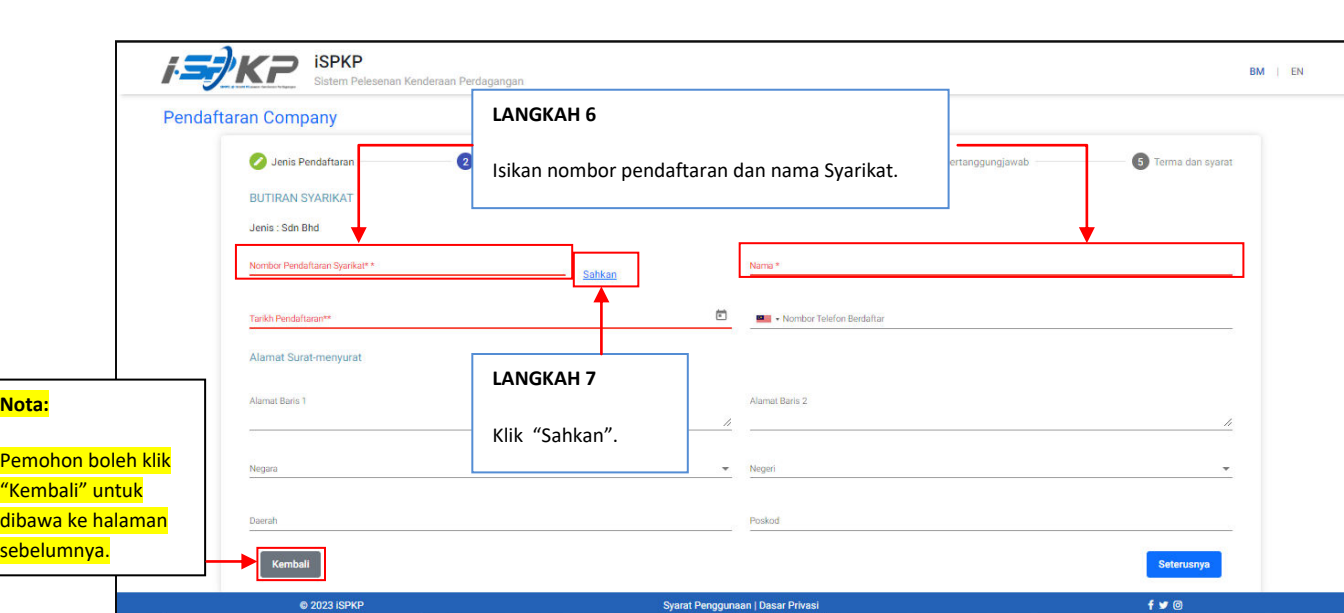

**LANGKAH 6** : Sila isikan Nombor Pendaftaran dan Nama Syarikat.

**LANGKAH 7** : Sila klik pada butang "Sahkan" untuk meneruskan proses.

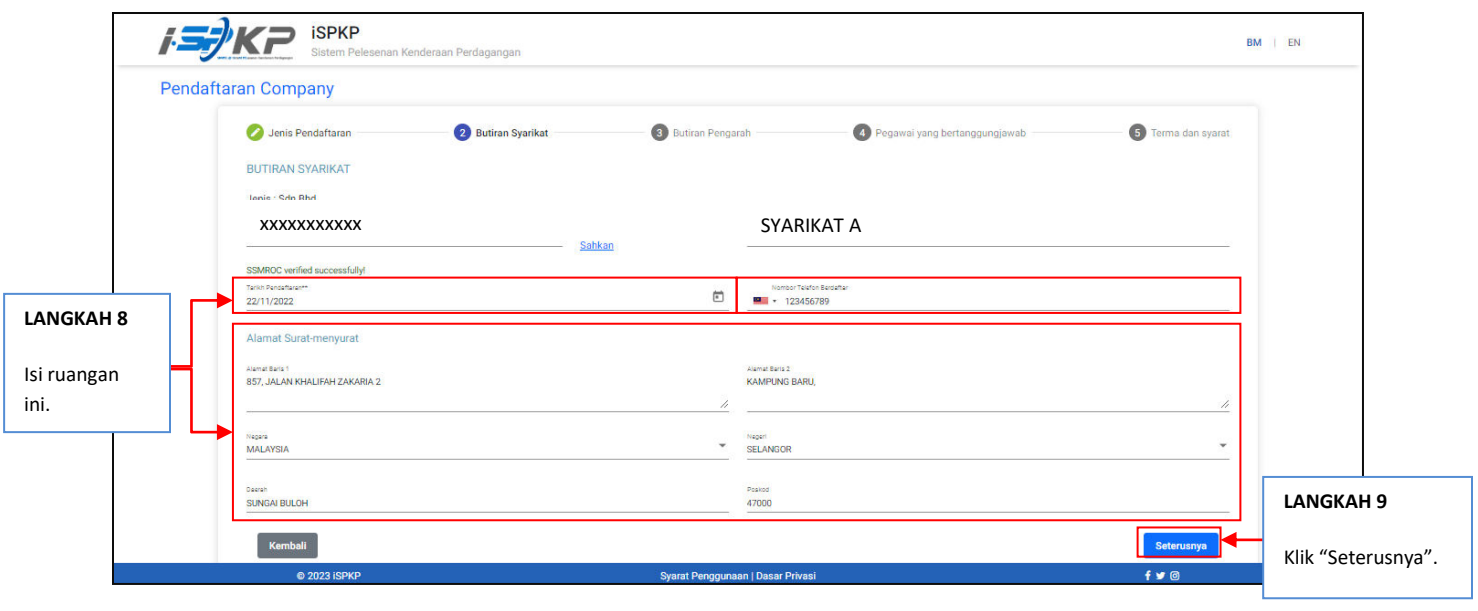

## **LANGKAH 8** : Sila isi tarikh pendaftaran, nombor telefon dan alamat surat-menyurat sebelum meneruskan ke skrin seterusnya.

**LANGKAH 9** : Sila klik pada "Seterusnya" untuk meneruskan proses.

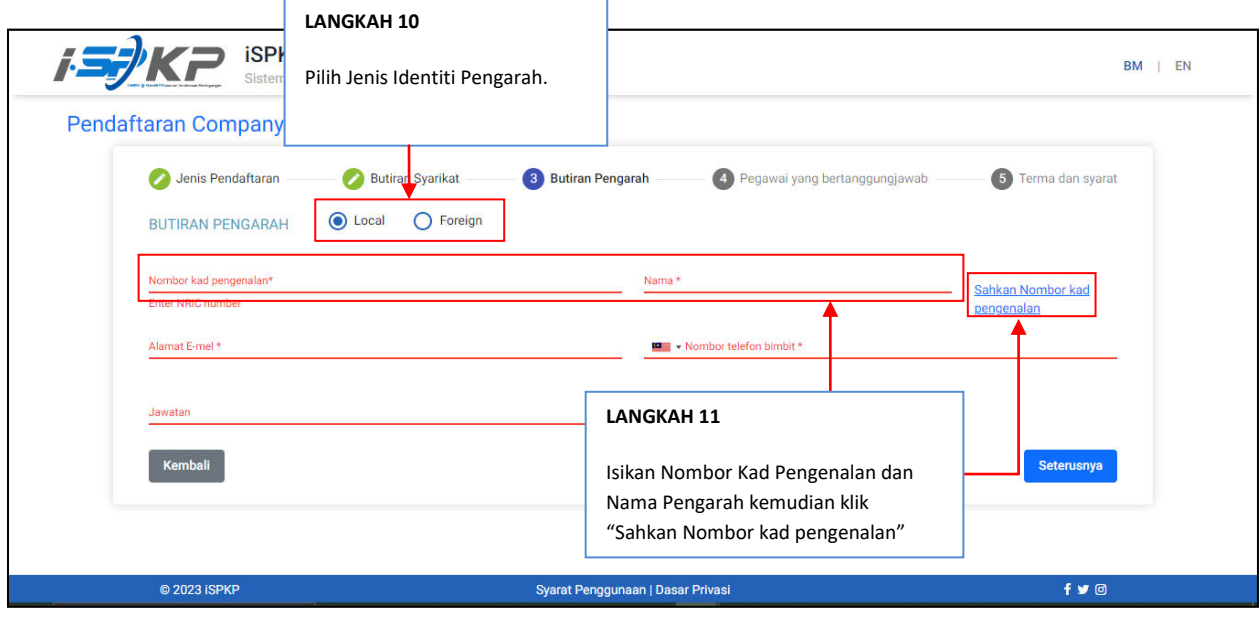

## **LANGKAH 10** : Pilih Jenis Identiti Pengarah: Perkara 1: Local Perkara 2: Foreign **LANGKAH 11** : Pada Butiran Pengarah, sila isi NRIC dan Nama Pengarah sebelum klik Butang "Sahkan Nombor kad pengenalan".

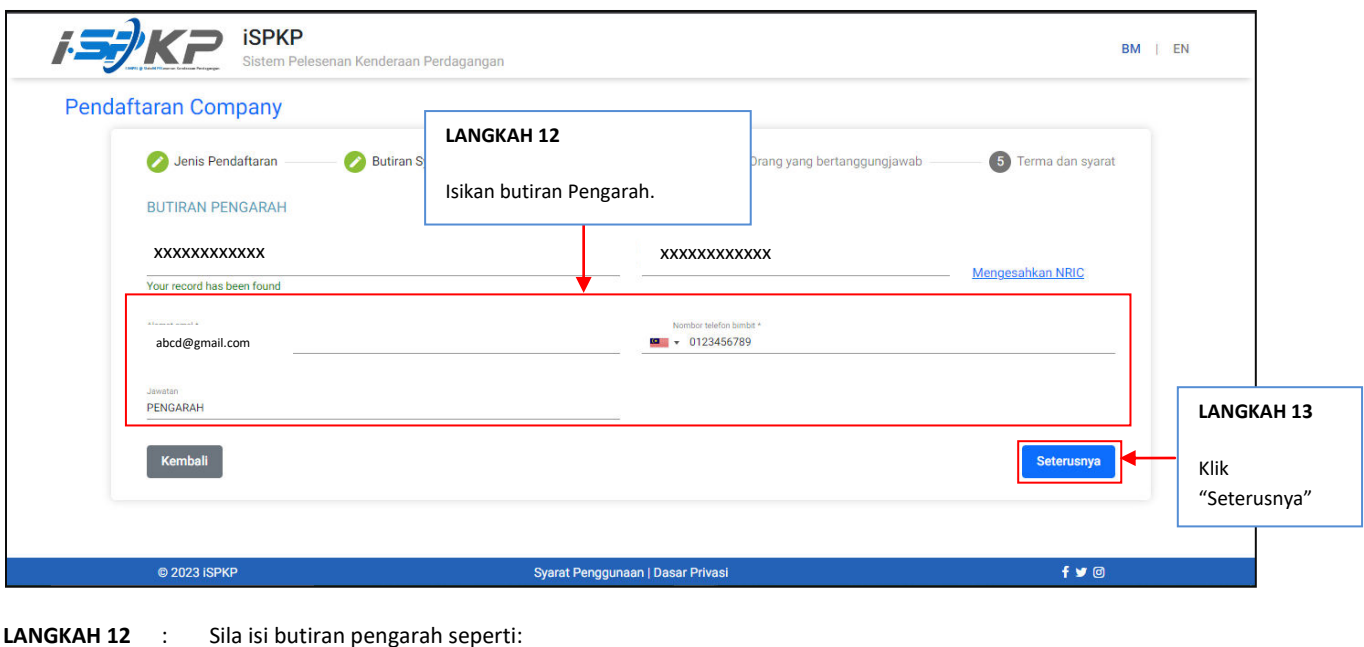

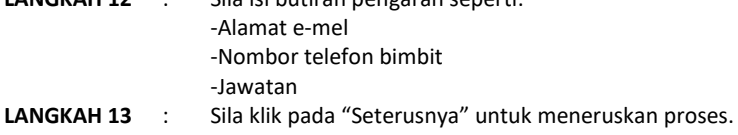

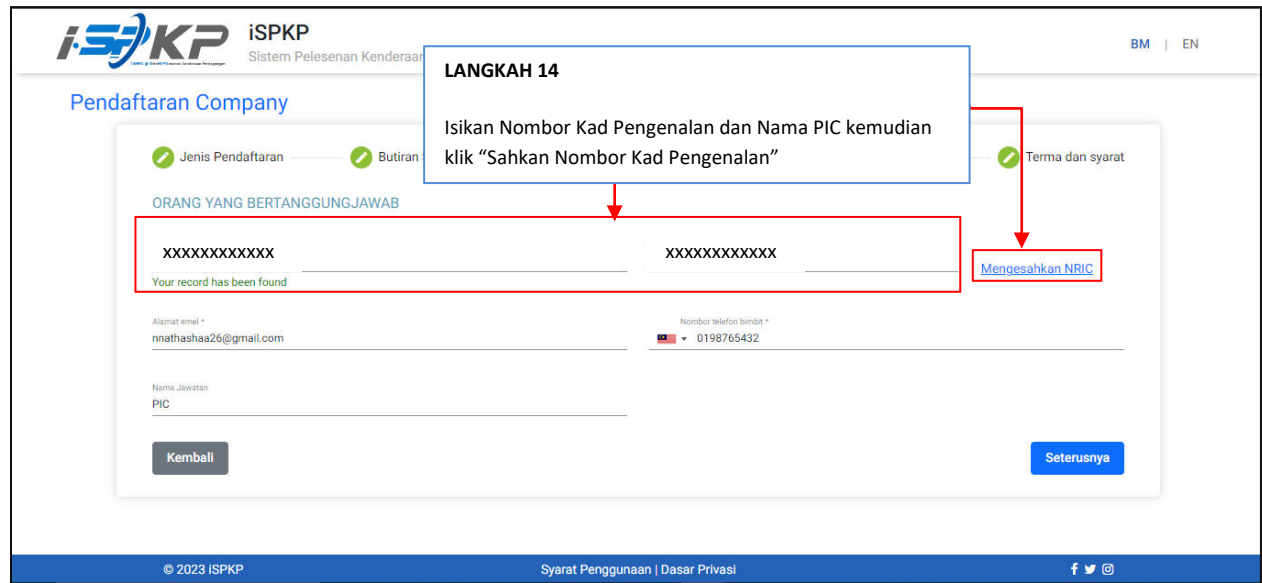

**LANGKAH 14** : Sila isikan NRIC Pegawai yang bertanggungjawab (PIC) dan Nama sebelum klik pada "Mengesahkan NRIC".

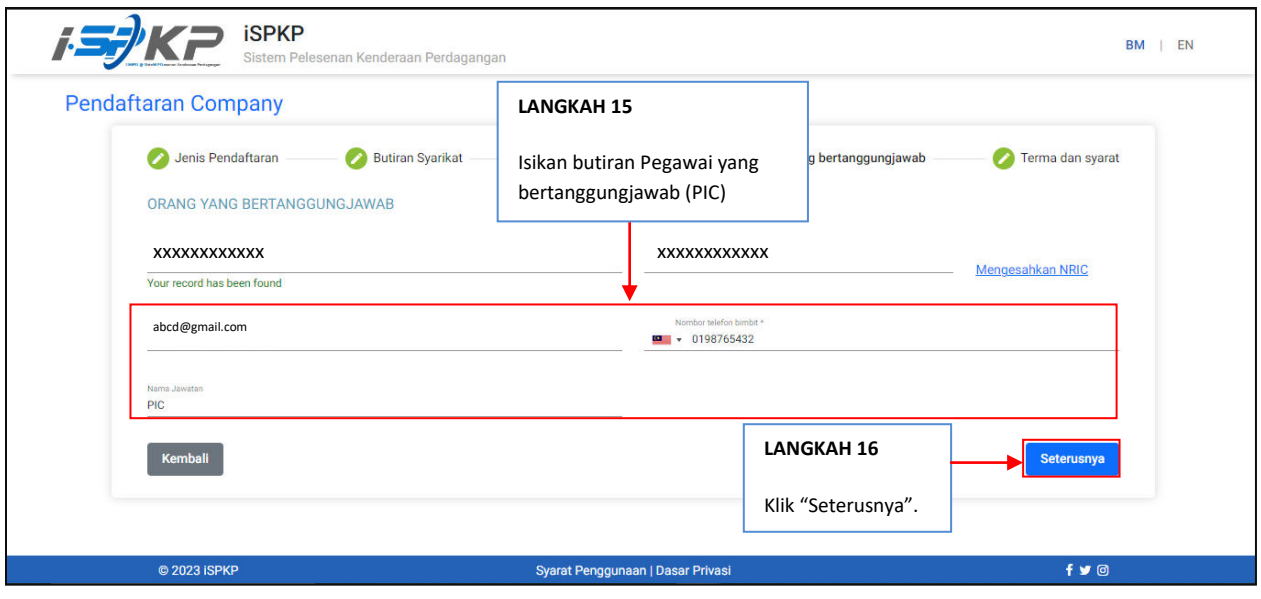

**LANGKAH 15** : Sila isi butiran pegawai yang bertanggungjawab seperti: -Alamat e-mel -Nombor telefon bimbit -Jawatan **LANGKAH 16** : Sila klik "Seterusnya" untuk meneruskan proses.

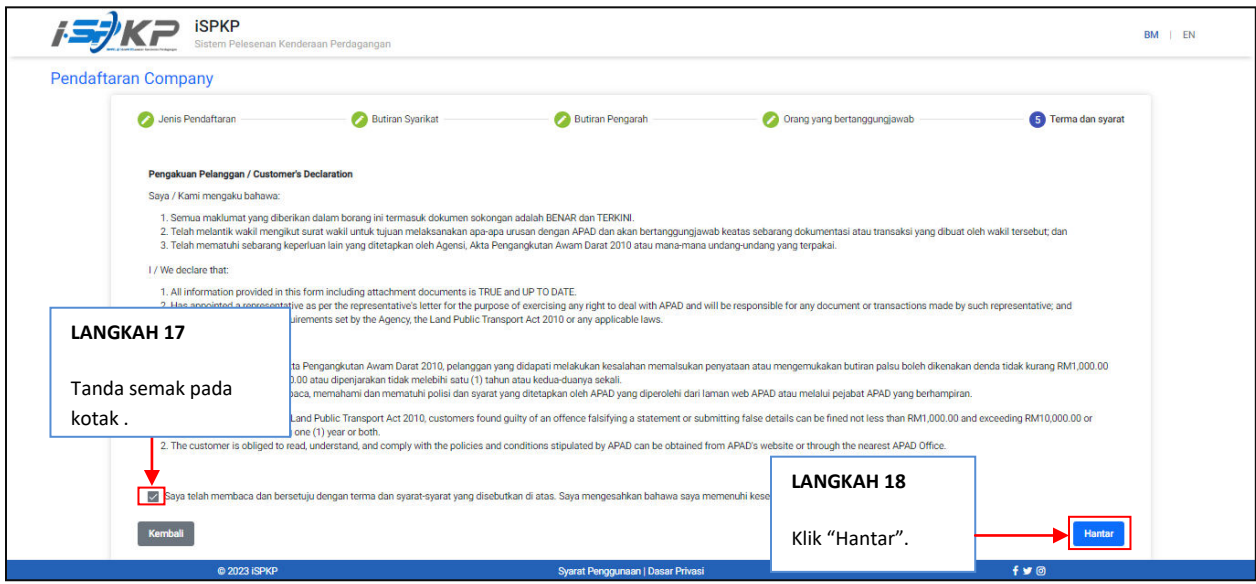

**LANGKAH 17** : Pada skrin Pengakuan Pelanggan, sila tanda semak pada kotak sebagai tanda bersetuju dengan terma dan syarat. **LANGKAH 18** : Sila klik pada "Hantar" untuk menghantar pendaftaran.

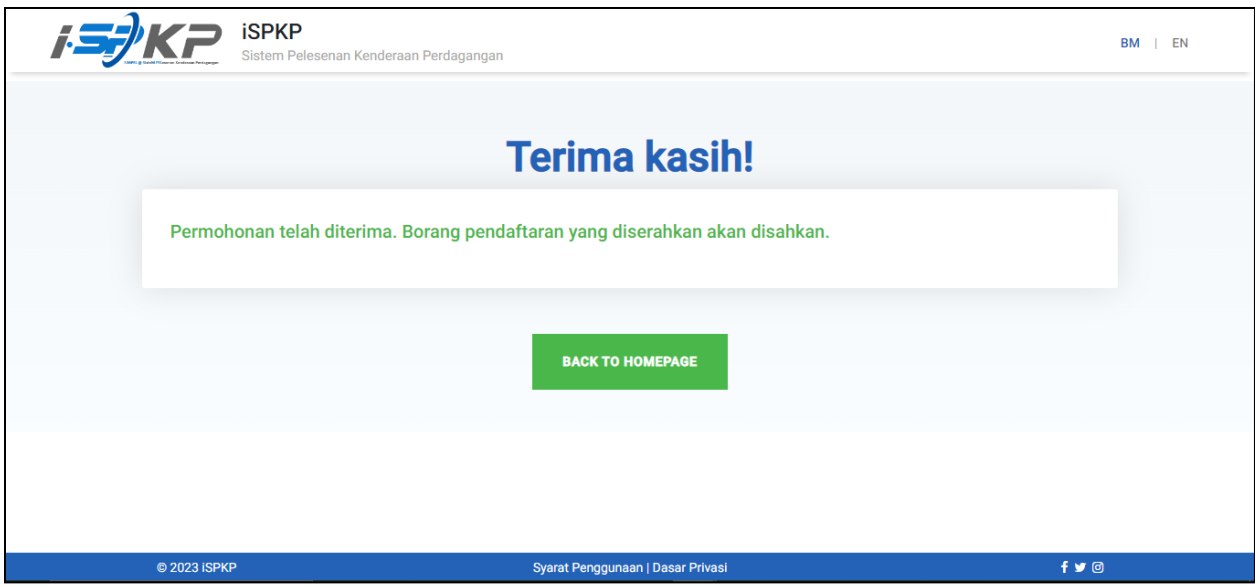

**LANGKAH 19** : Selepas selesai pendaftaran, pemohon perlu menunggu notifikasi e-mel untuk membuat pengesahan biometrik melalui kaunter APAD atau membuat pengesahan wajah menggunakan aplikasi Electronic-Know-Your-Customer (e-KYC) menggunakan telefon pintar. Setelah selesai pengesahan, pemohon akan menerima e-mel dengan kata laluan sementara. Pemohon kemudiannya hendaklah log masuk ke sistem dan menukar kata laluan baharu untuk tujuan keselamatan.

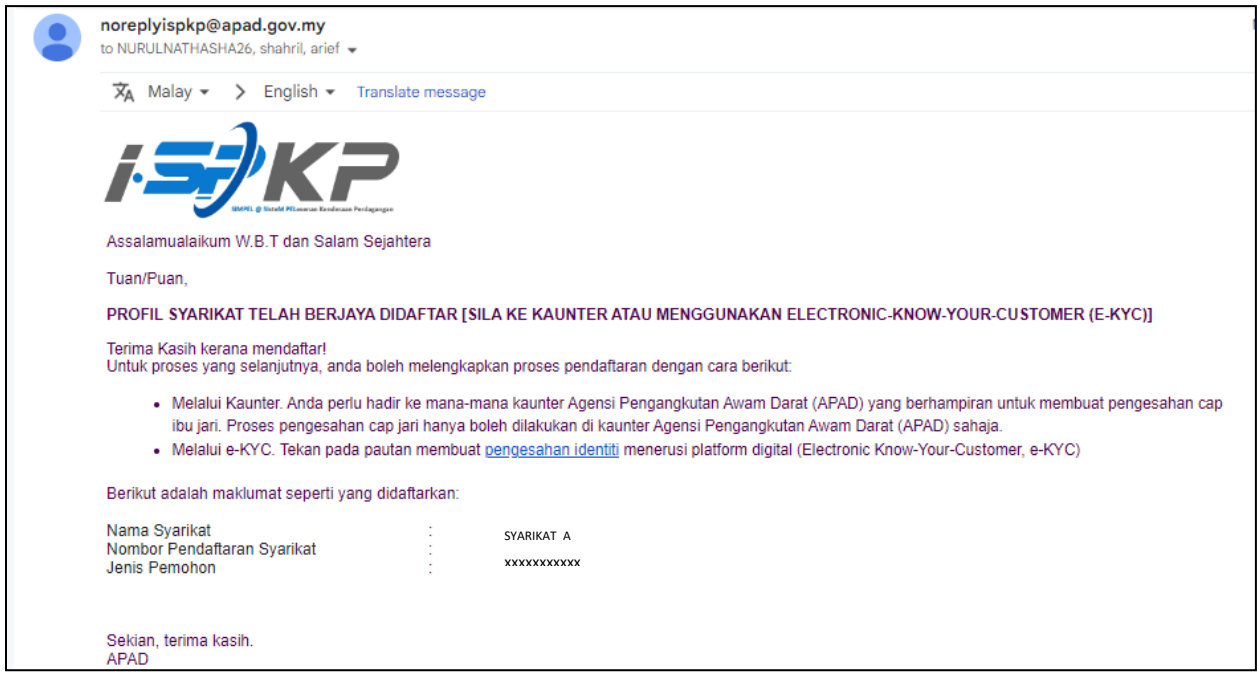

## **RAJAH 1**: e-mel pemberitahuan telah Berjaya didaftar dan perlu membuat pengesahan identiti.

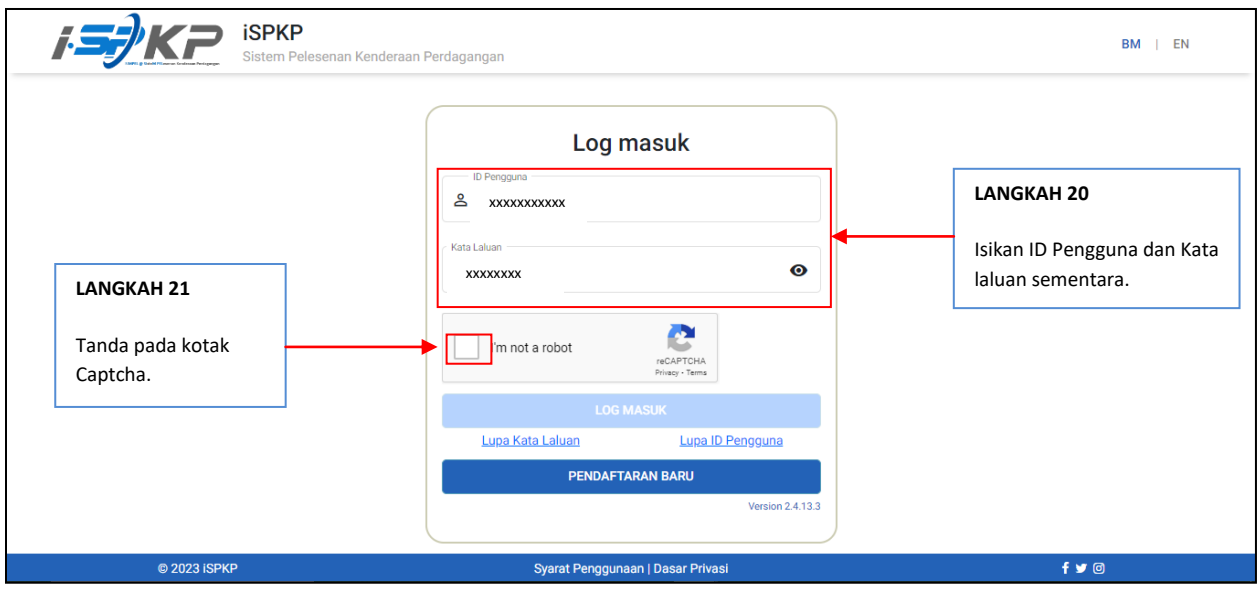

**LANGKAH 20** : Isikan ID Pengguna dan Kata laluan sementara yang telah dijana oleh sistem iSPKP. **LANGKAH 21** : Tanda pada Captcha untuk meneruskan log masuk.

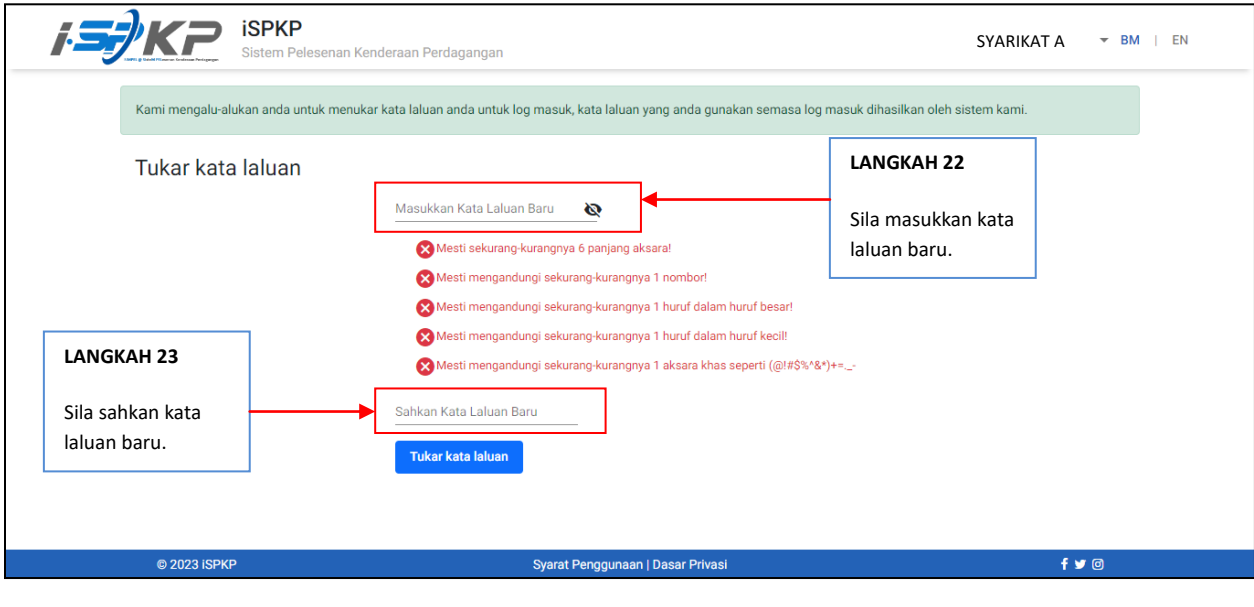

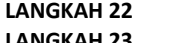

- **LANGKAH 22** : Sila masukkan kata laluan baru yang .
- **LANGKAH 23** : Sila sahkan kata laluan baru yang diisi.

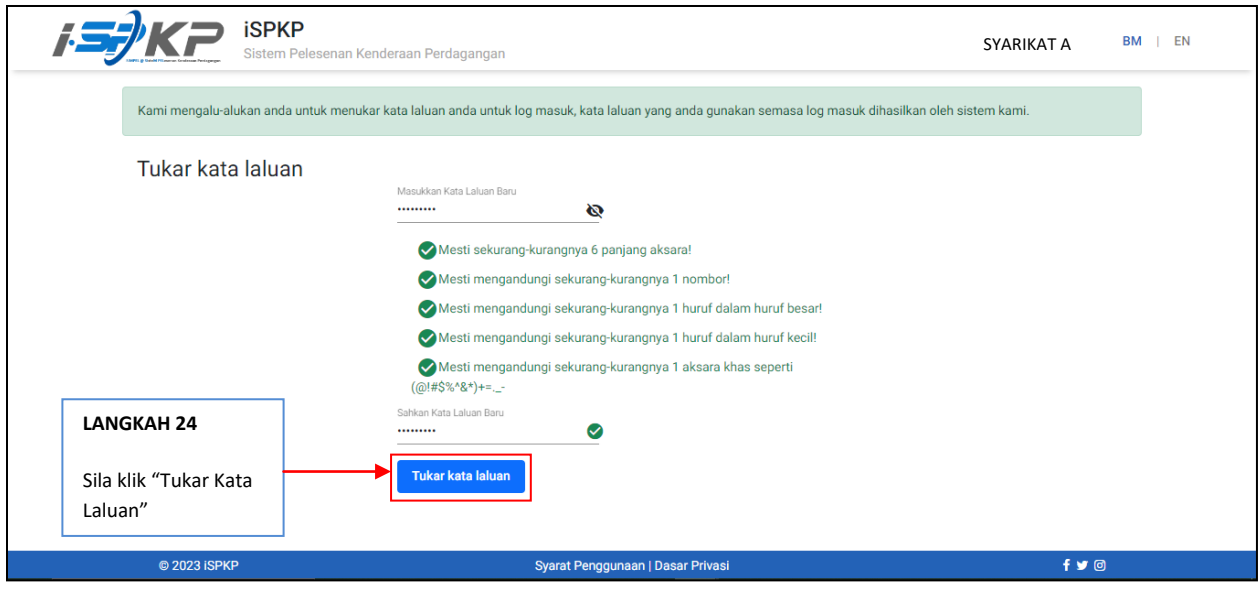

**LANGKAH 24** : Sila klik "Tukar Kata Laluan" untuk meneruskan proses.

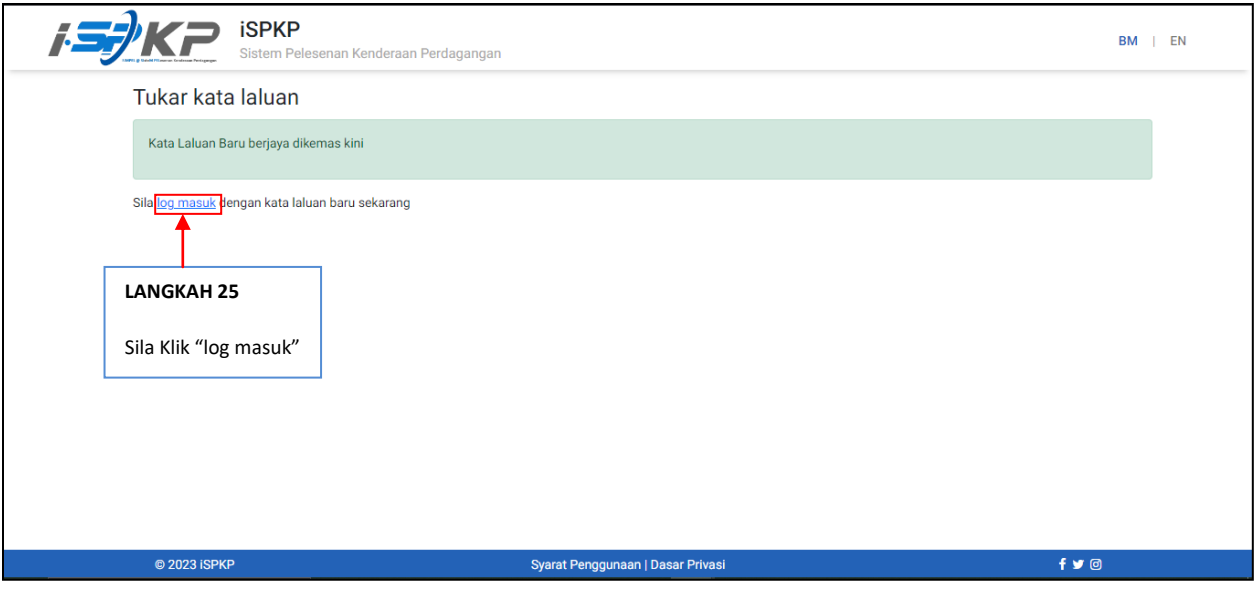

**LANGKAH 25** : Sila klik pautan "**log masuk**" untuk maju ke halaman utama dan log masuk ID pengguna bersama kata laluan baru.

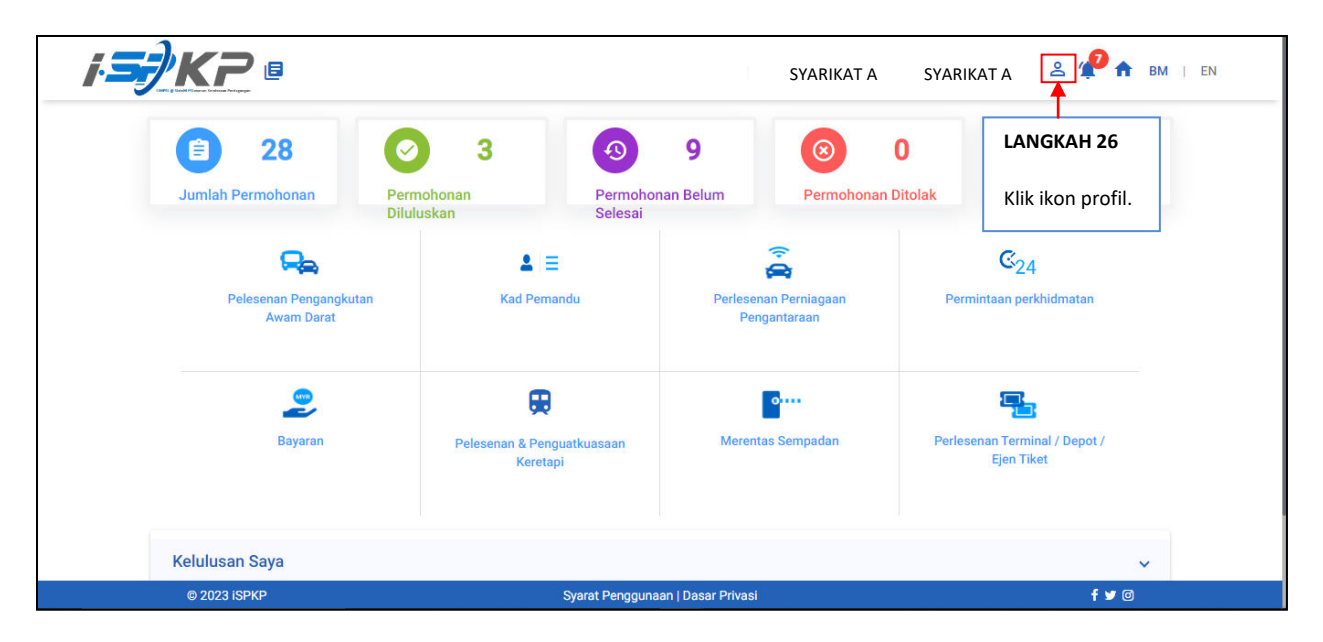

**LANGKAH 26** : Pada halaman utama, klik pada ikon profil.

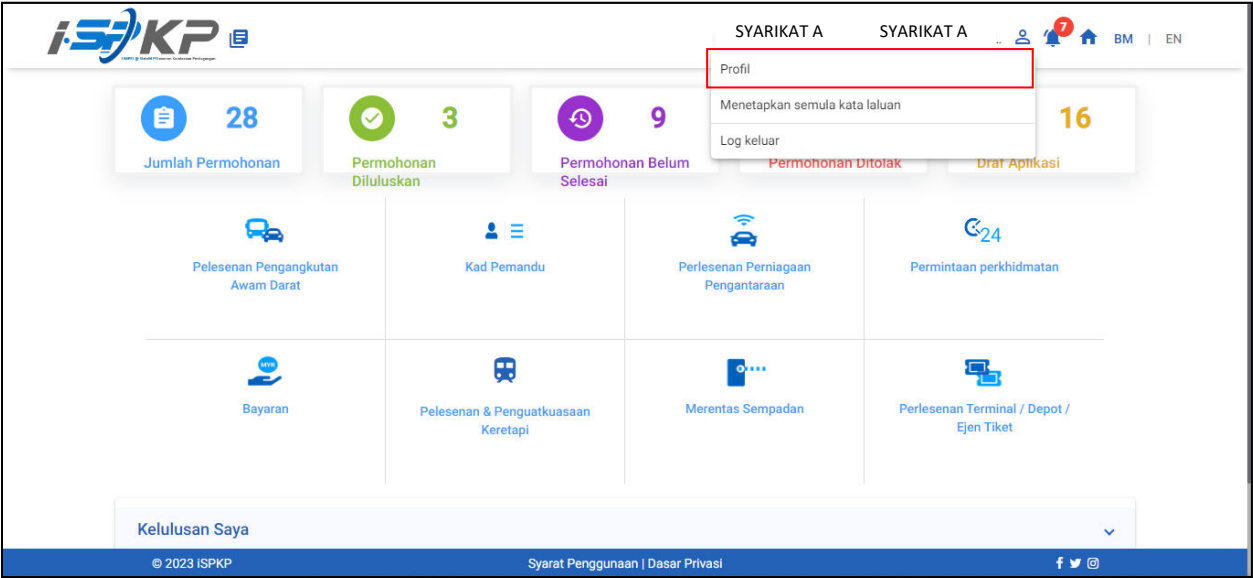

**LANGKAH 27** : Sila klik "**Profil**" untuk maju ke menu profil.

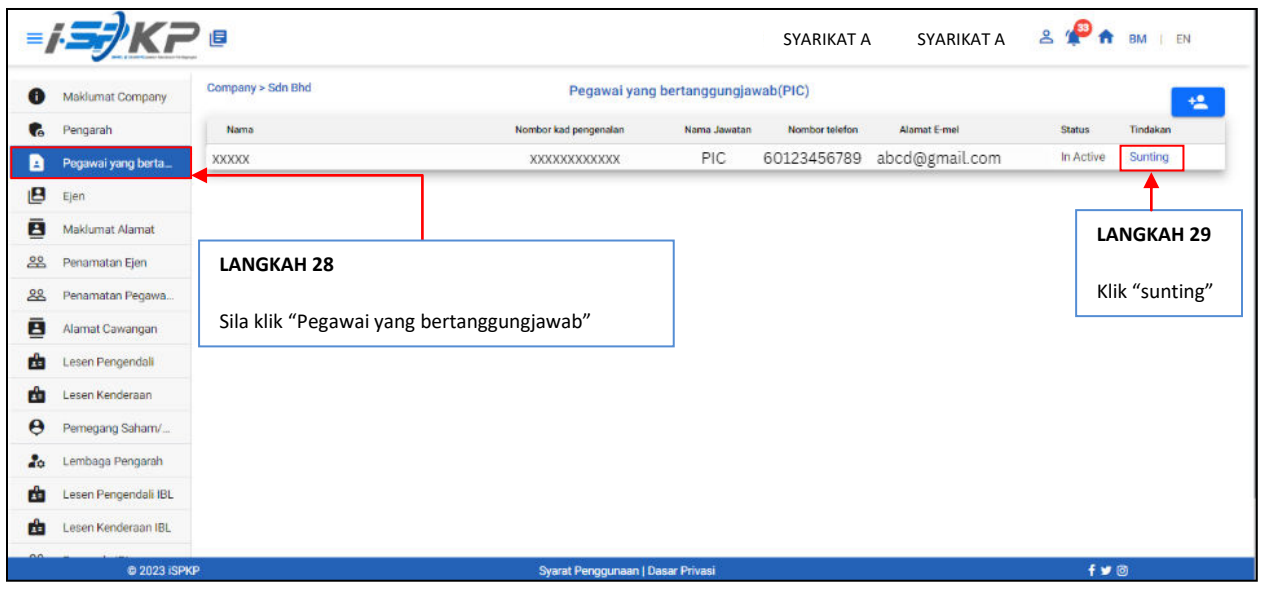

**LANGKAH 28** : Sila klik menu "**Pegawai yang bertanggungjawab**"

**LANGKAH 29** : Sila klik "sunting" untuk mengaktifkan Pegawai yang bertanggungjawab (PIC).

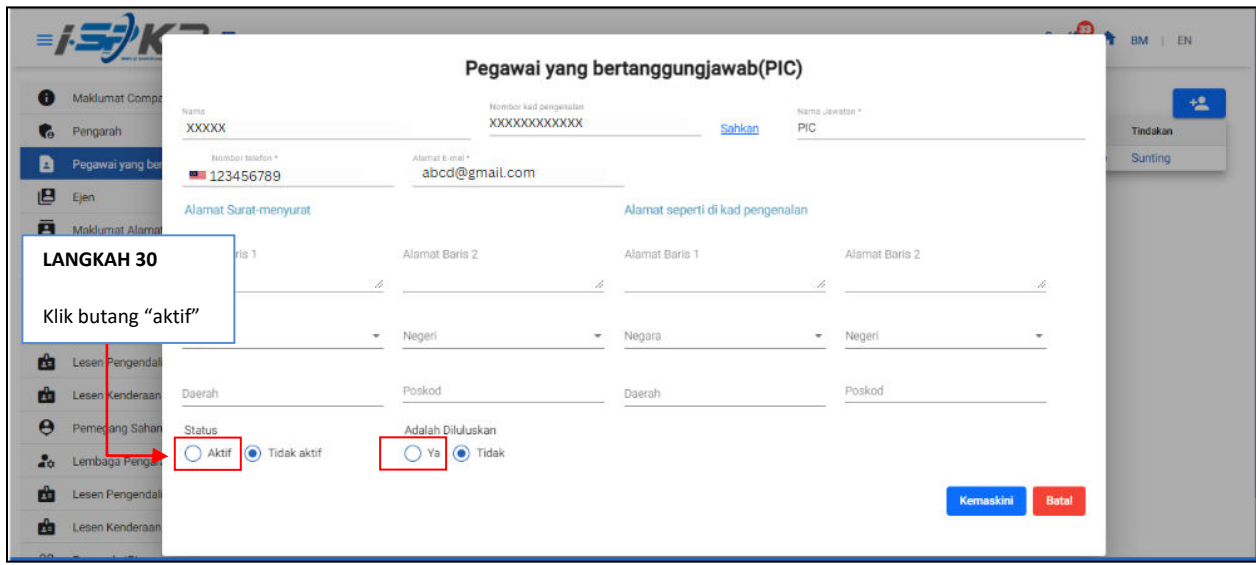

**LANGKAH 30** : Sila klik butang "aktif" untuk mengaktifkan Pegawai yang bertanggungjawab (PIC).

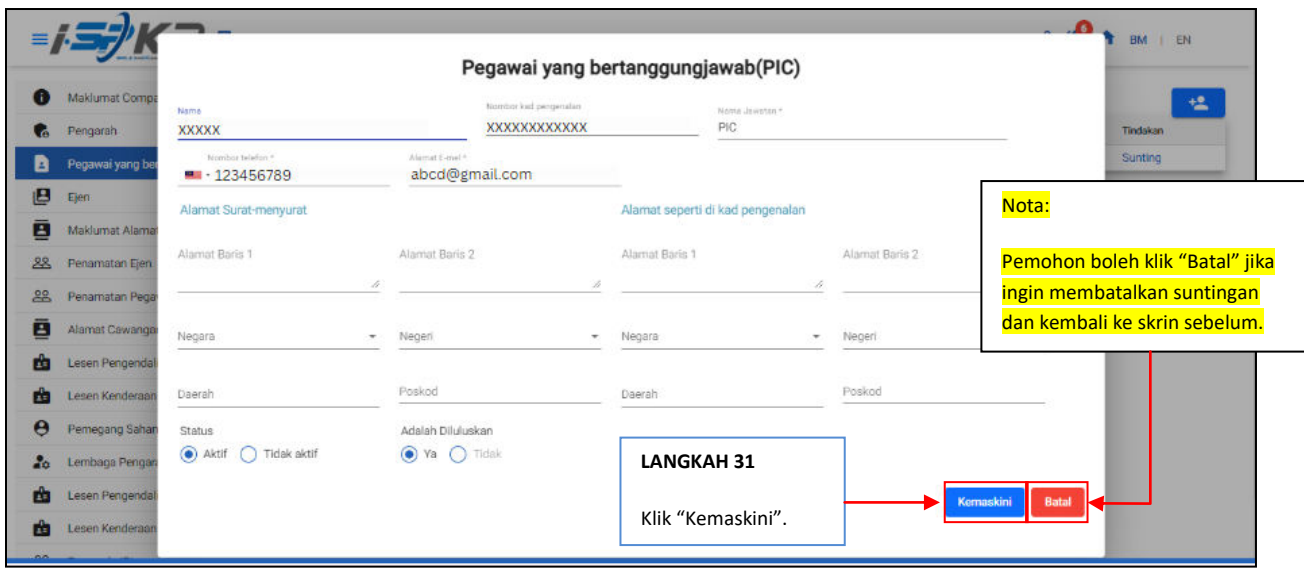

**LANGKAH 31** : Sila klik "Kemaskini" untuk menyimpan data.

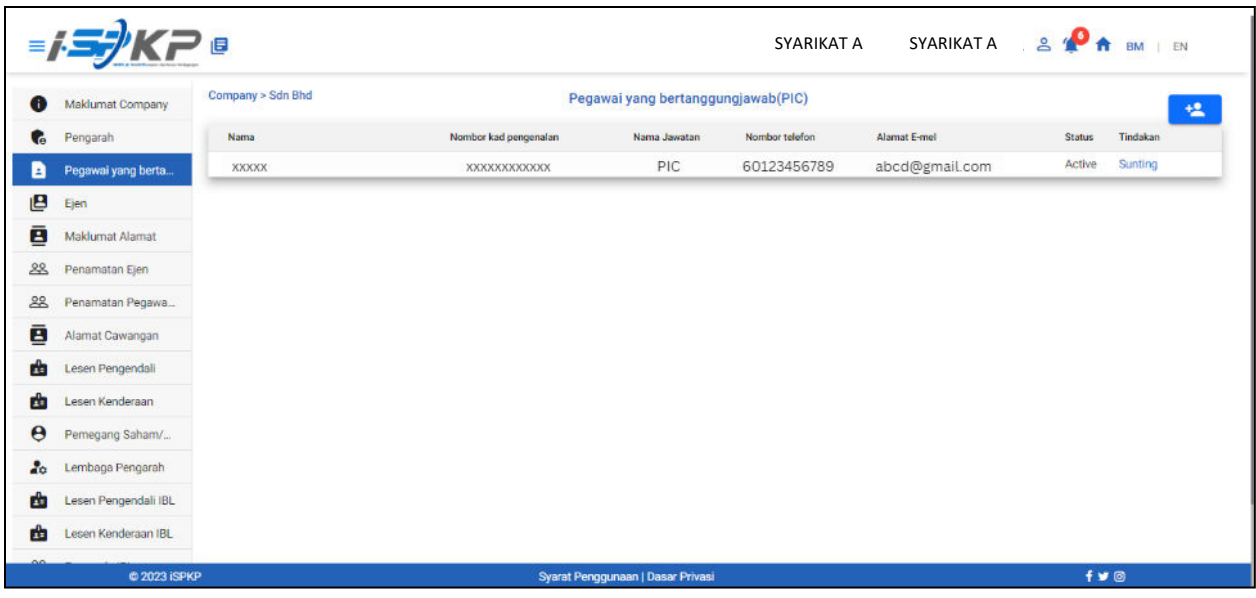

**LANGKAH 32 :** Setelah kemaskini, pegawai yang bertanggungjawab perlu membuat pengesahan identiti di mana-mana Kaunter APAD atau menerusi platform digital ELECTRONIC-KNOW-YOUR-CUSTOMER (e-KYC). Setelah berjaya membuat pengesahan, status pada skrin PIC akan bertukar kepada "Active" seperti skrin di atas.